**Sistema Integrado de Almoxarifado e Patrimônio**

**SIAP** 

# Manual do usuário

**| Sistema Integrado de Almoxarifado e Patrônio** 1

### Módulo 1 : Almoxarifado

## **Apresentação**

Esse manual tem por objetivo descrever detalhadamente os passos necessários para que seja solicitados os materiais do almoxarifado no Sistema Integrado do Almoxarifado e Patrimônio – SIAP.

Os pedidos de material de consumo devem ser solicitados **exclusivamente** por meio do sistema.

Não serão aceitos pedidos por e-mail ou verbalmente.

As solicitações podem ser feitas em todos os dias da semana, no entanto a **entrega** dos materiais ocorrerão apenas nas terças e quintas-feiras.

Para que não haja contratempos, é fundamental que todos **planejem** suas demandas.

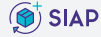

## **Solicitando material no SIAP**

Obs: Só é possível acessar o sistema com a rede interna do Campus.

**1 |** Acesse via ícone do SIAP em sua Área de trabalho, ou digitando o seguinte endereço em seu navegador: **10.5.5.10/siap**;

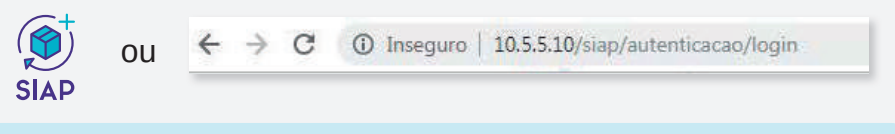

Caso não haja o ícone do SIAP em seu PC, solicite via **dti@crateus.ufc.br** 

**2 |** Insira o seu **Login** e senha **Senha**. Logo após, clique em "Login";

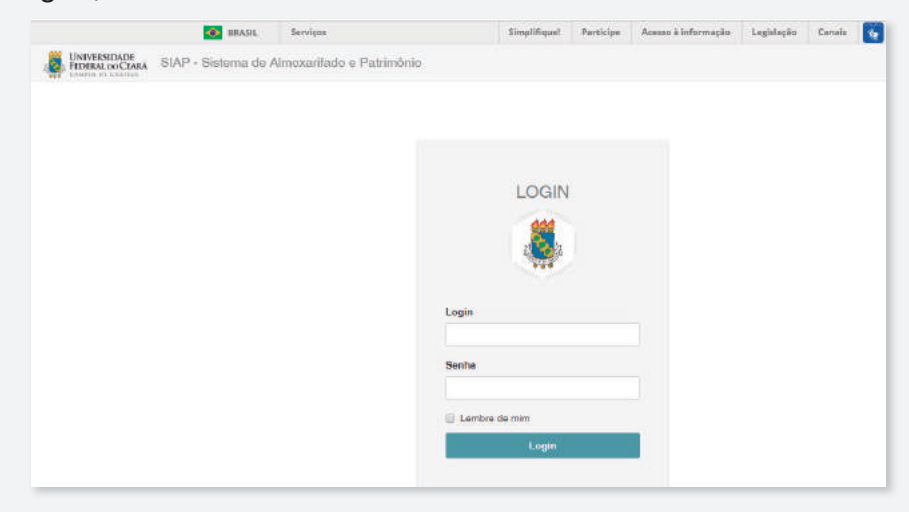

Obs: Caso ainda não tenha acesso, envie um e-mail para **almoxarifado@ crateus.ufc.br** solicitando o acesso e informando o seu CPF.

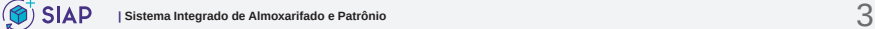

#### **3 |** Acesse a aba **"Materiais"** e clique em **"Solicitações"**;

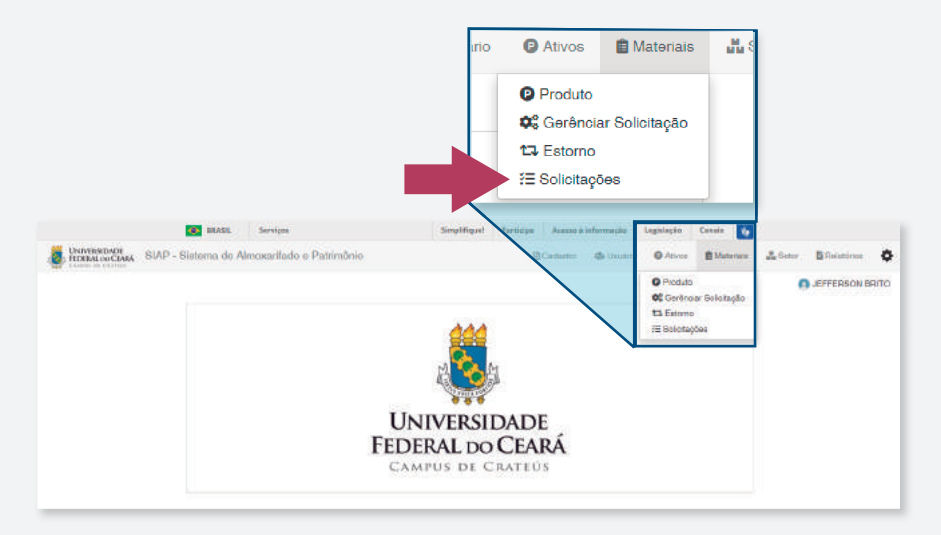

#### **4|** Acesse a aba **"Nova Solicitação"**;

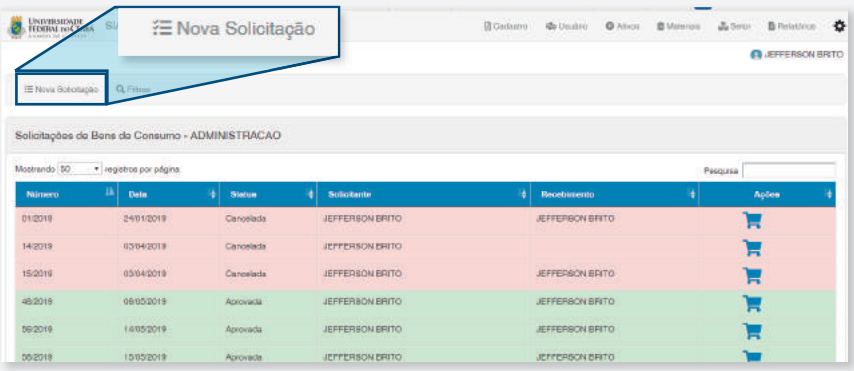

Obs: Ao clicar em "**Nova Solicitação**" surgirá na tabela o novo pedido o qual deverá ser inseridos os itens da solicitação, conforme abaixo.

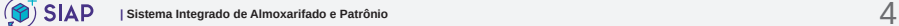

#### **5** | Clique no ícone **para inserir os materiais da** solicitação;

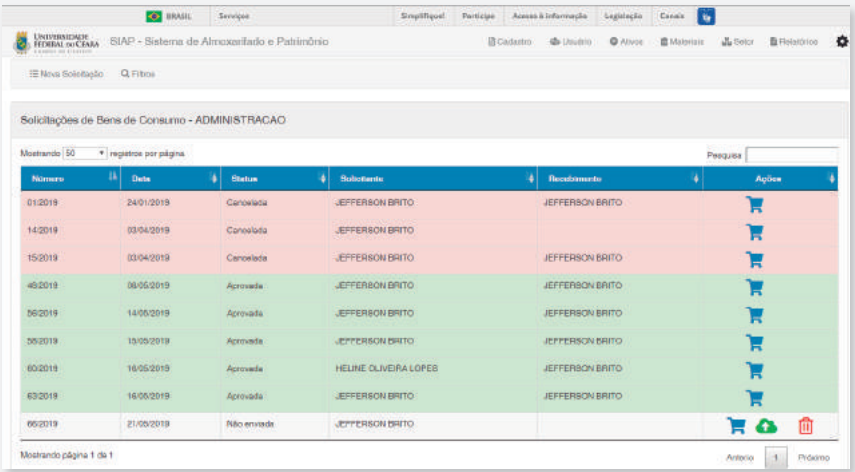

#### **6 |** Digite de forma sucinta o material desejado.

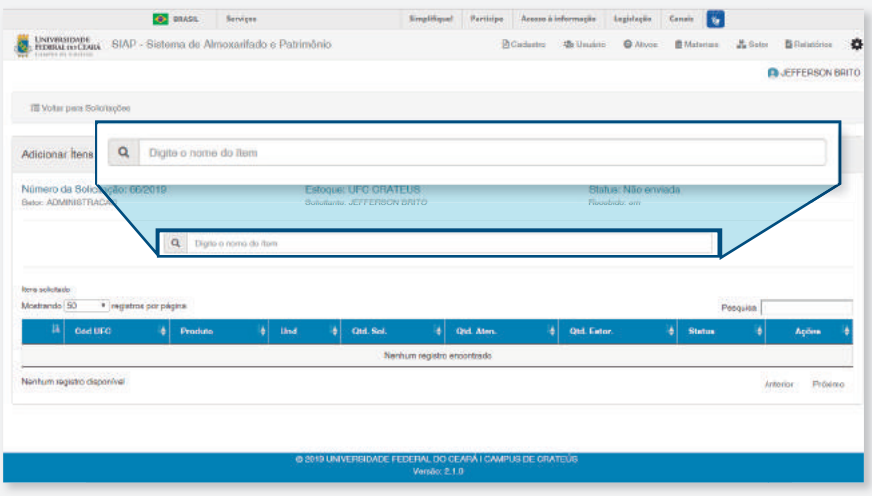

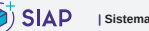

#### **7 |** Clique no material desejado;

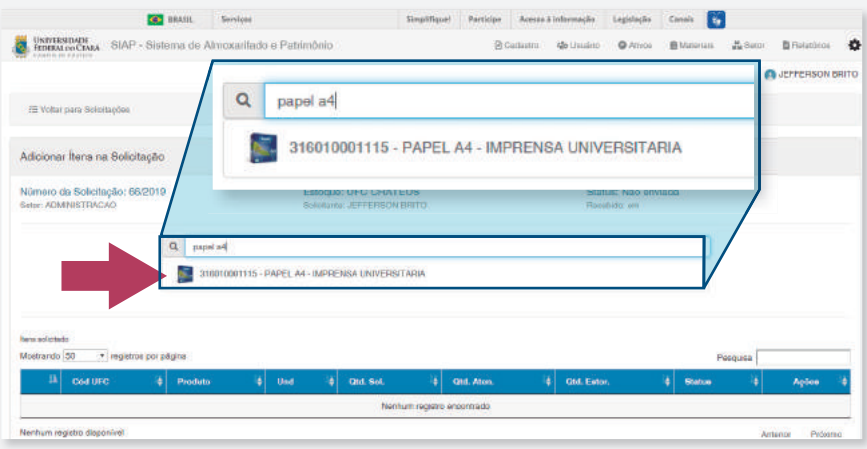

#### **8 |** Insira a quantidade desejada e clique em **"Adicionar"**;

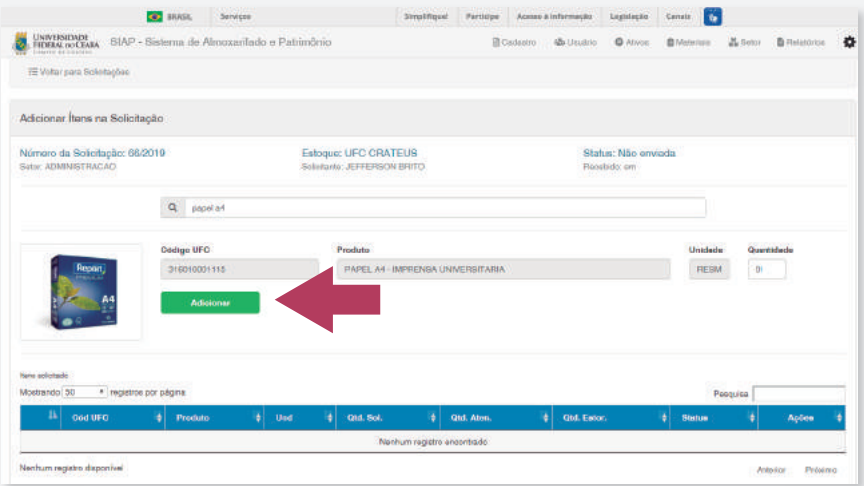

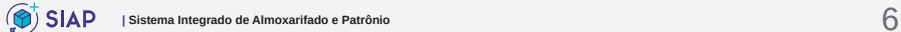

#### **9 |** Surgirá uma tabela com os materiais inseridos;

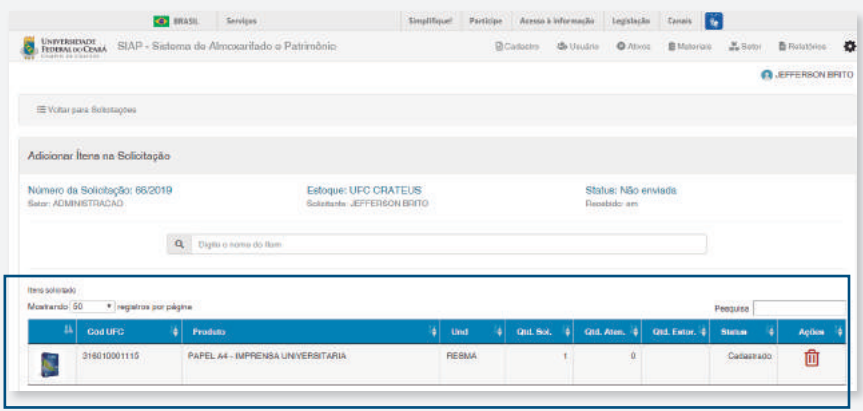

**10 |** Para inserir mais materiais, é só repetir os itens **6 a 8**  desse manual;

11 | Ao finalizar a inserção dos materiais, clique em "Voltar **para Solicitações**";

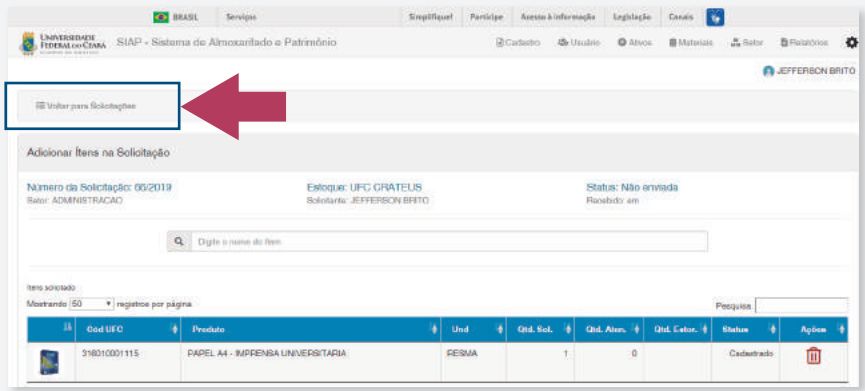

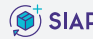

#### 12 | Clique no ícone **o** para enviar a solicitação;

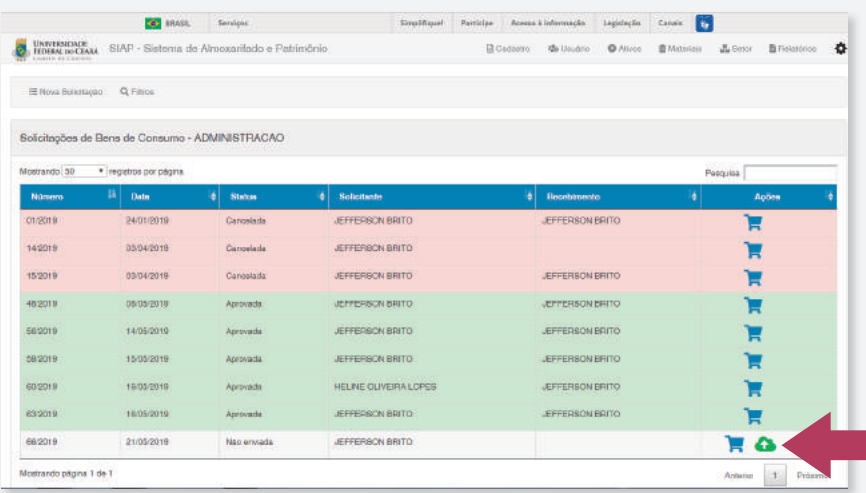

#### 13 | Não esqueça de verificar se a requisição foi enviada.

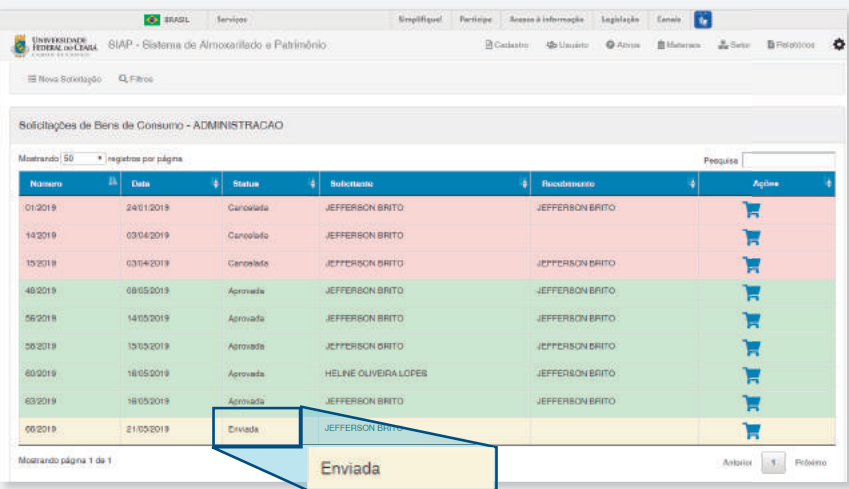

**14 |** Após o envio, é só aguardar a aprovação e a entrega dos materiais.

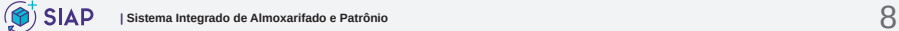

#### **15 |** Após a entrega dos materiais deverá ser registrado o seu recebimento. Clique no ícone **o indicado abaixo.**

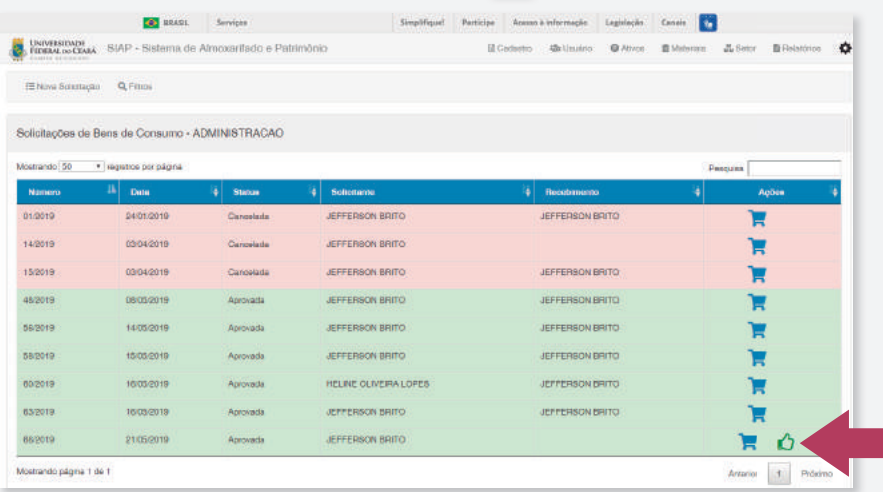

**Atenção:** Só será possível realizar um novo pedido após o registro de recebimento da última requisição.

#### 16 | Insira os seus dados de acesso do SIAP para confirmar o recebimento dos materiais.

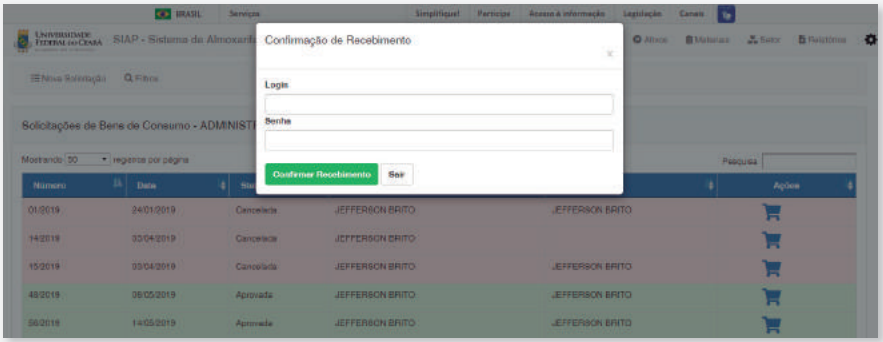

**Pronto! Agora você já pode usufruir os materiais.**

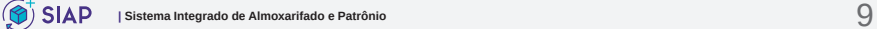

## **Estorno do material**

Caso o material entregue não seja o desejado, deverá ser feito um estorno.

**1 |** Entre no sistema e procure a requisição que possui o material a ser devolvido.

#### **2** | Clique no ícone **.**

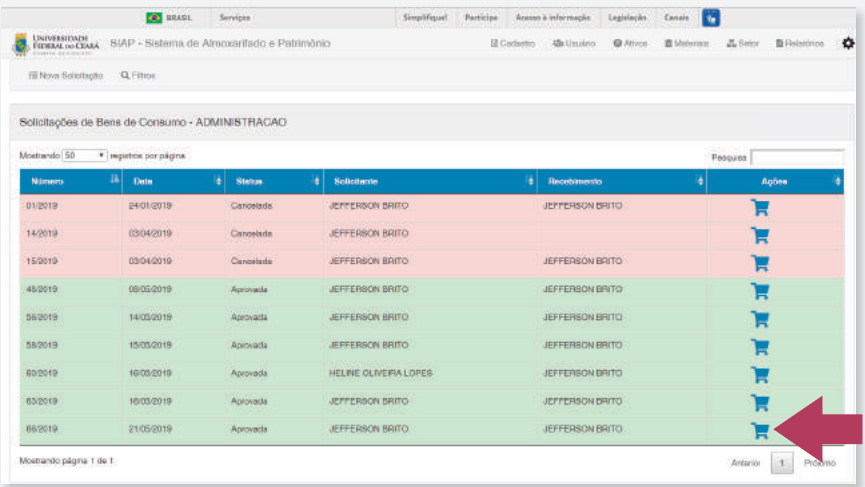

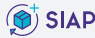

**3 |** Encontre o material a ser devolvido e clique no ícone indicado abaixo.

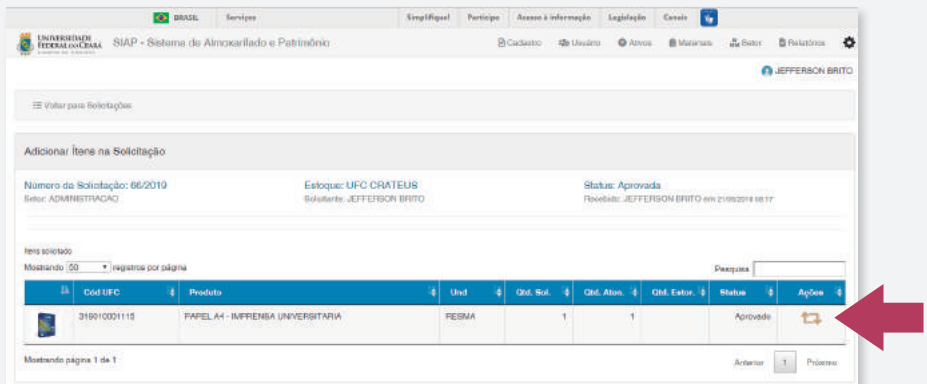

#### **4 |** Insira a quantidade e clique em "**Salvar**".

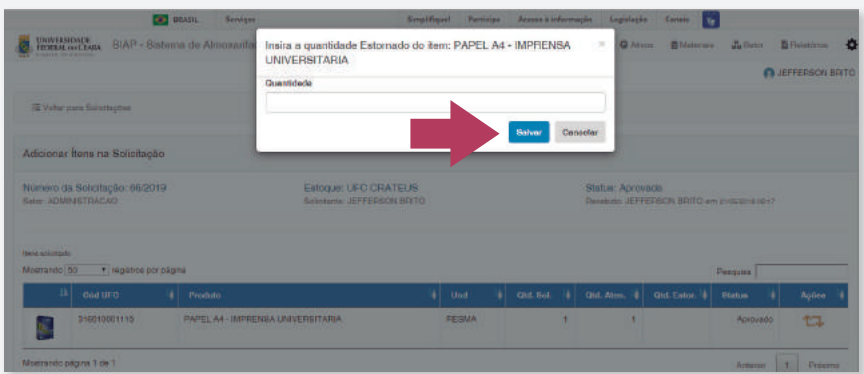

**5 |** Guarde o material e espere o recolhimento.

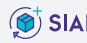

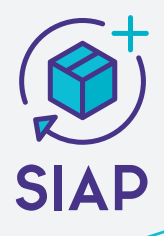

Para mais esclarecimentos, sugestões e dúvidas entre em contato com a Administração do Campus de Crateús

E-mail: **almoxarifado@crateus.ufc.br**

Telefone: **(88) 3691-9707**

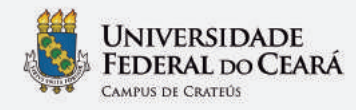

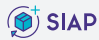